# 在Android手机上使用QR代码加入Webex会议

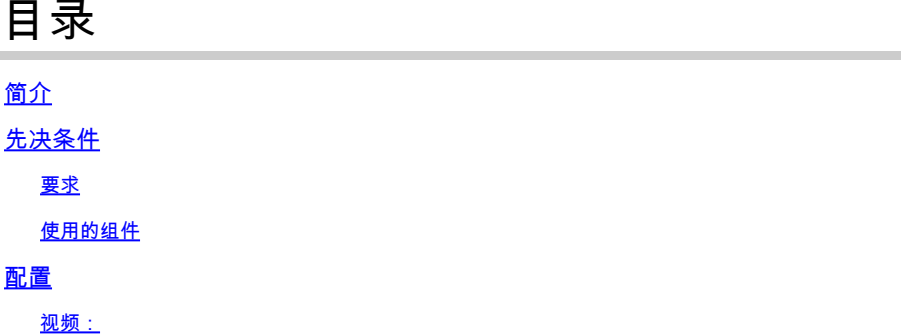

## 简介

本文档介绍如何通过Android电话上的QR代码加入Webex会议。

先决条件

#### 要求

- 带摄像头的Android手机。

使用的组件

本文档中的信息基于Android版本11;Webex会议版本44.2.0

本文档中的信息都是基于特定实验室环境中的设备编写的。本文档中使用的所有设备最初均采用原 始(默认)配置。如果您的网络处于活动状态,请确保您了解所有命令的潜在影响。

### 配置

- 1. 打开摄像头,在摄像头前按住QR码图像。
- 2. 选择显示的黄色QR代码图标。
- 3. 电话屏幕底部有一个URL链接;单击URL。
- 4. 将打开一个包含Webex会议详细信息的网页。
- 5. 选择下载Webex会议链接。 如果您已安装Webex Meeting,请跳到步骤8。
- 6. 然后,系统会将您重定向到Google Play Store Webex会议应用。
- 7. 选择Install。安装完成后,有两个选项:"Uninstall(卸载)"和"Open(打开)"。
- 8. 返回Webex会议网页,并选择加入会议链接。
- 9. 屏幕上将弹出Webex会议通知。选择允许和接受。
- 10. 出现"加入会议"窗口。 填写您的姓名和电子邮件地址。
- 11. 点击作为访客加入。
- 12. 您现在已进入会议。

视频:

#### 关于此翻译

思科采用人工翻译与机器翻译相结合的方式将此文档翻译成不同语言,希望全球的用户都能通过各 自的语言得到支持性的内容。

请注意:即使是最好的机器翻译,其准确度也不及专业翻译人员的水平。

Cisco Systems, Inc. 对于翻译的准确性不承担任何责任,并建议您总是参考英文原始文档(已提供 链接)。